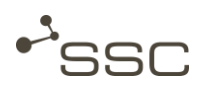

## Download Received Files

### View Job list

- Launch SWAN
- $\blacksquare$  Recognizing the job status
- Select incoming job and files
- Use search function
- Download files

This short manual briefly describes how to download received files and store them in the desired target directory.

**GWANS** 

Please contact the relevant support unit (AHD), if you need further support.

Detailed information is available in the user manual by page. The contact details can be found on the SWAN login

clicking on the Help link of the Extras Menu.

# Launch SWAN

- Start the Internet browser.
- Fnter the SWAN URL into the address line of the browser.
	- $\Rightarrow$  The SWAN login page is displayed.
- Login with your User ID and password.
	- $\Rightarrow$  The preset view appears.

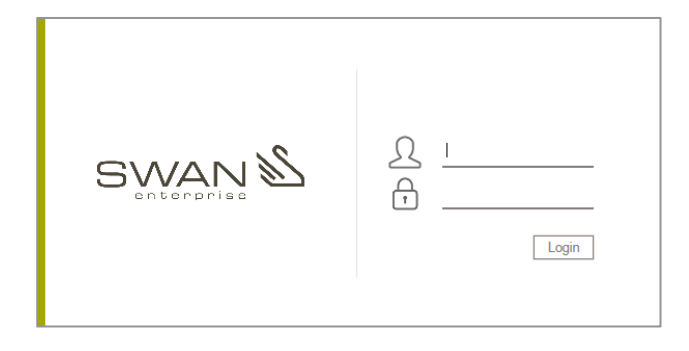

You can manage your incoming and outgoing jobs in the *Job list* view.

In the different areas you can

- 1 Search for jobs
- 2 View (filtered) job list
- 3 Export selected columns from the job list to Excel file
- 4 Create, manage, and use search templates
- 5 Reading pane Information on the job and possible functions (job selected by clicking on it, job number in the top right corner can be copied)

You can influence the job list view via  $\widetilde{\mathbb{Q}}^3$  in the top right corner of the list (area 2).

The job list is only for viewing purposes. Information on a job can only be viewed and possible functions only selected once you have selected the job (area 5).

(Only for the job shown in colour).

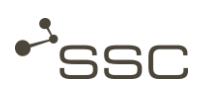

# Download Received Files

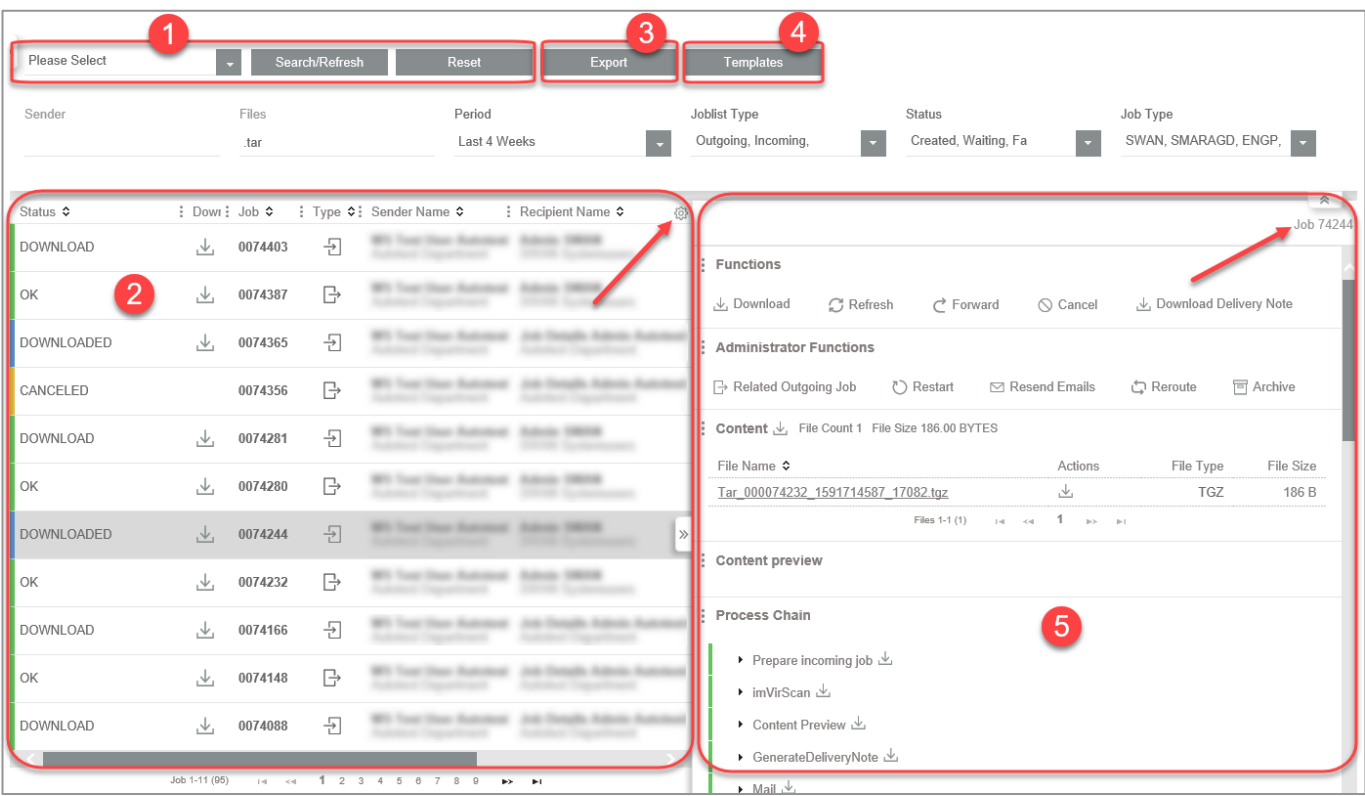

## Recognizing the job status

The status of your job is indicated in the status column by a coloured bar and a status word.

Additional information on the job will appear on the right side after you have selected the job by clicking in the line and it is shown in colour.

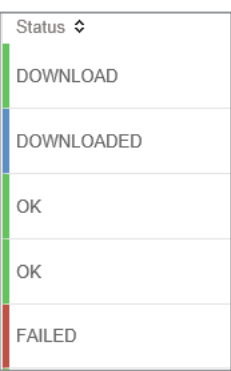

# Use search function

■ Use the appropriate search function to filter the job list according to specific criteria.

#### Quick search

■ If you know the job number, you can search for a specific job by entering the job number in the search field.

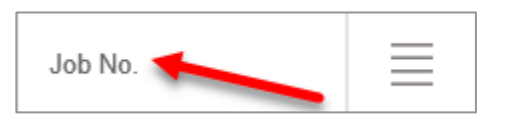

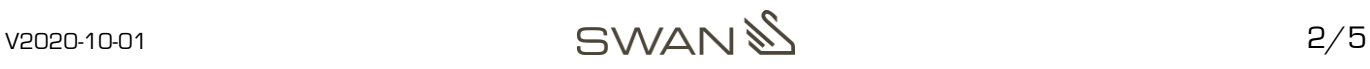

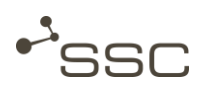

### Search filter – Search with combination of search criteria

■ You can search through the job list using various criteria.

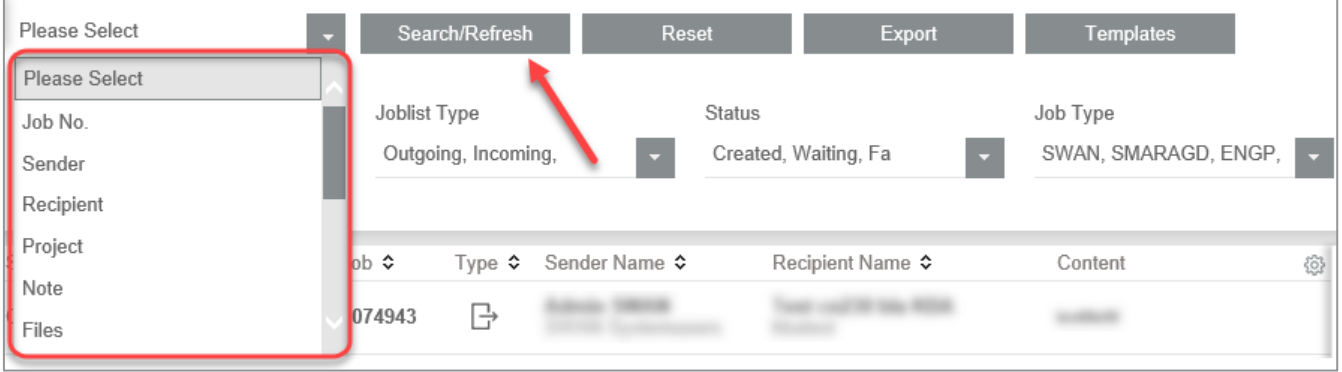

#### Search templates

■ Templates - Use or create a search template for use in future searches or use a template by default for future searches.

### Selecting files to download

- Select the desired job from the job list.
	- Wenn Sie mehrere Aufträge in der Auftragsliste markieren, erfolgt die Anzeige der Dateiliste auf separaten Registerkarten.
- Click on filename of a container to view the content of the container.
	- $\Rightarrow$  A list of the files in the container appears, with file type and size.
	- $\Rightarrow$  A breadcrumb navigation allows you to navigate to the different compression levels.
	- $\Rightarrow$  You can sort the displayed file list within a level by file name.

### Download received files

### Downloading to job list

The job list is intended for display purposes only with the exception of the *Download* column.

In the *Job List* view, the *Download* column may be shown and all job data downloaded to your browser's download folder by clicking on  $\stackrel{\downarrow}{\longrightarrow}$ . If the job contains several files, SWAN creates a ZIP file which may be downloaded to your browser download folder.

By clicking on the button  $\stackrel{\downarrow}{\longrightarrow}$  only the data from a single job may be downloaded.

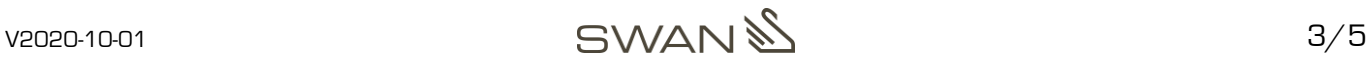

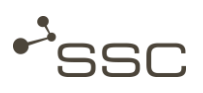

### Downloading in the reading pane

- $\overline{\triangle}$  Activate the  $\overline{\triangle}$  *Iob List view.*
- Use the suitable search window to filter extensive job lists by certain criteria.
	- $\Rightarrow$  Quick search, e.g. if you know the job number
	- $\Rightarrow$  Search with a combination of search criteria
	- $\Rightarrow$  Search templates
- Select the desired job from the job list s.
- In the **Functions** section, click **Download job**.
	- $\Rightarrow$  An individual file will be downloaded in its original form from the browser to the preset download folder and saved there.
	- $\Rightarrow$  Multiple files will be packed unchanged in a zip container and then downloaded to the preset download folder as a single package and saved there.

An individual download is now available in the *Content* area. The downloading of individual files does not affect the status display in the job list. The status does not change to *Downloaded* until you download the job from the *Functions* area using *Download job*.

If you select multiple jobs in the job list, the job number is displayed on separate tabs.

- Click on filename of a container to view the content of the container.
	- $\Rightarrow$  A list of the files in the container appears, with file type and size.
	- $\Rightarrow$  A breadcrumb navigation allows you to navigate to the different compression levels.
	- $\Rightarrow$  You can sort the displayed file list within a level by file name.

Displaying the file list is now the same as displaying jobs in the job list. For comprehensive lists, the user may now navigate through the list by page and jump directly to the start or end of the list. The list is sorted alphabetically per job selected.

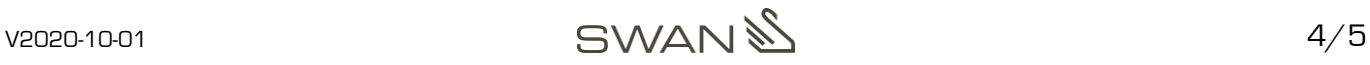

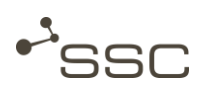

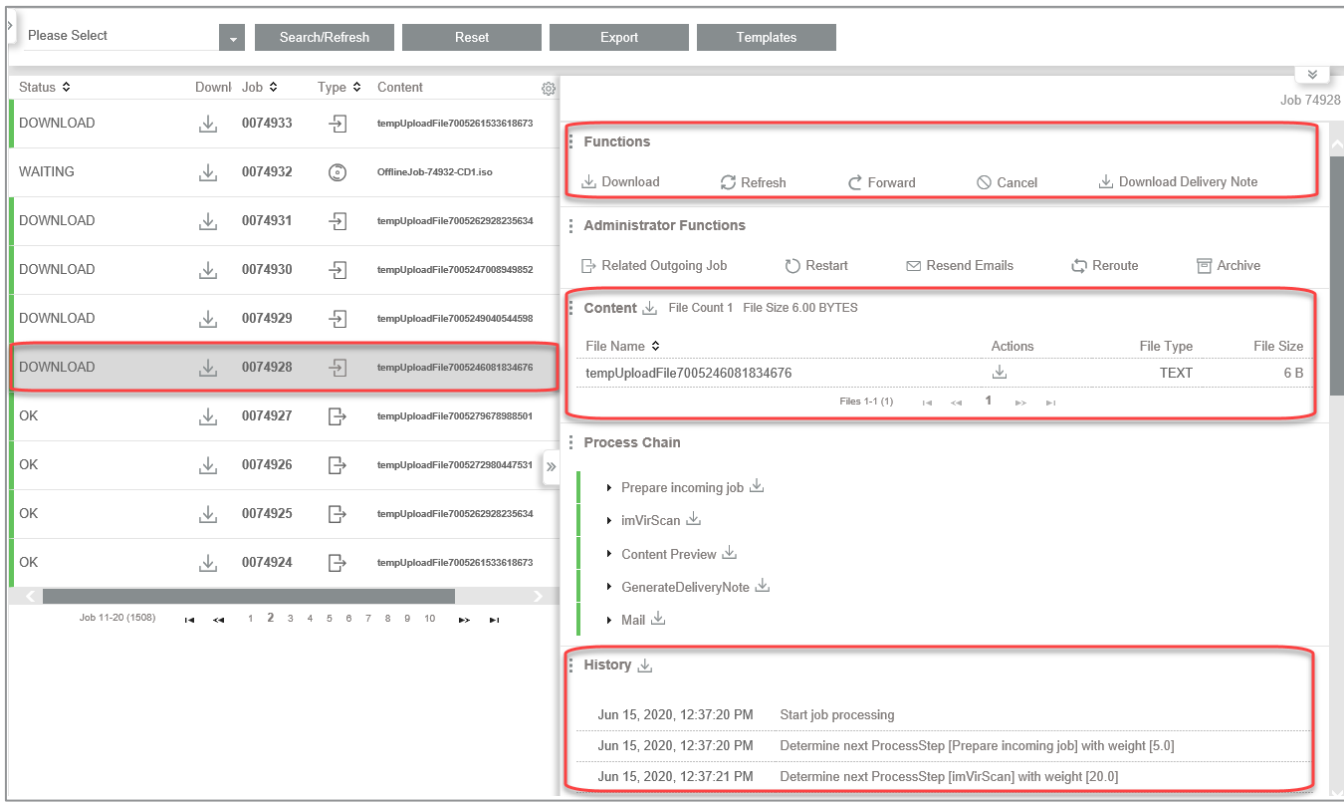

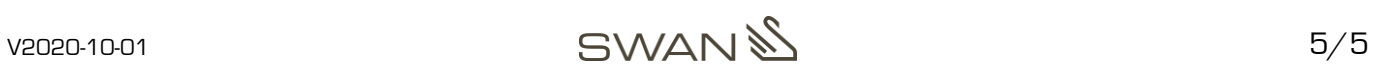